Science Direct トランザクションの利用方法 -目次- [A]サインインの方法 [B]サインインしている組織の確認と変更<重要> [C]トランザクション対象論文の見分け方

- [D]トランザクション対象論文の利用方法
- [E]電子ジャーナルと電子ブックの見分け方

トランザクションとは、前払いで購入している回数券を使用していく一連の手続きのことです。 本説明では、「トランザクション」のうち、実際に使用する回数券を指す場合は「回数券」と表 現しています。

## [A]サインインの方法

1. [Science Direct](https://www.sciencedirect.com/) サイトヘアクセスし、右上の「My account」をクリックします。

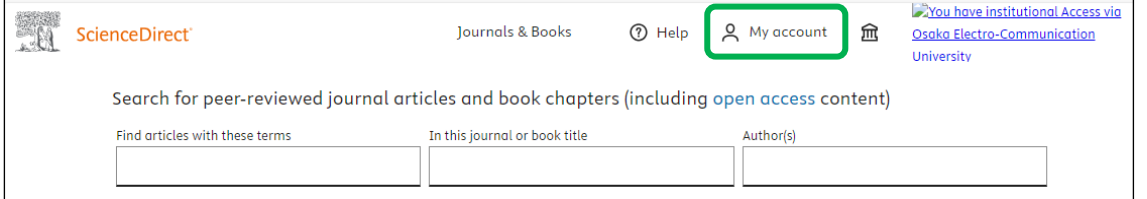

- 2. Science Direct に登録したE-mailアドレスを入力して「Continue」をクリックします。
- 3. Password を入力して「Sign in」をクリックすると、 画面の右上に登録した名前が表示されます。

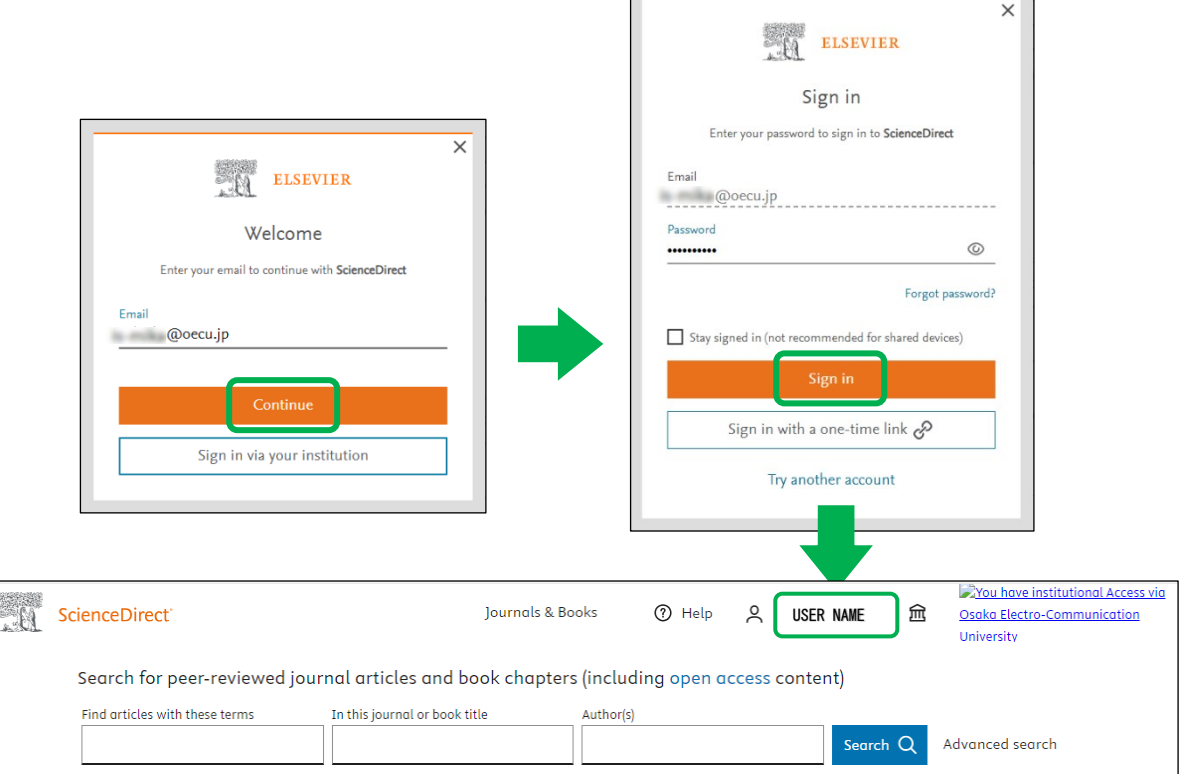

# [B] サインインしている組織の確認と変更

!重要! サインインする度に、組織(organization)の確認・変更をしてください。

1. 名前の表示の左側のアイコン <sup>a </sup>をクリックしてから「Change organization」をクリックし ます。

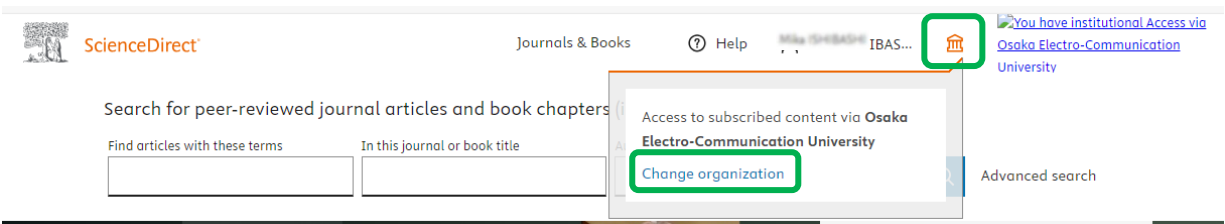

- 2. トランザクションを使用する場合は、下記いずれかのグループを選択して、 「Change」をクリックしてください。
	- ※ 下記グループはどちらか1つだけ表示されます。 両方表示されている場合は、図書館までご連絡ください。

Osaka Electro-Communication University, OECU\_staff Osaka Electro-Communication University, OECU\_student

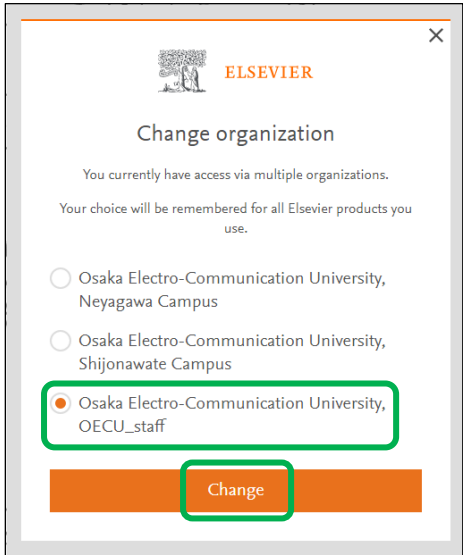

### [C]トランザクション対象論文の見分け方

1. まずは、Find articles with these terms の検索ボックスで検索します。

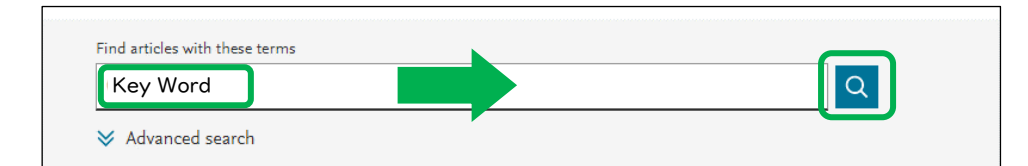

2. 検索ボックスの下に表示される検索結果のうち、

#### (ア)回数券を使用せず本文(Full Text)が閲覧できる場合

PDFマークの横に「View PDF」と表示されます。

論文名または「View PDF」をクリックするとFull Text PDFが表示されます。

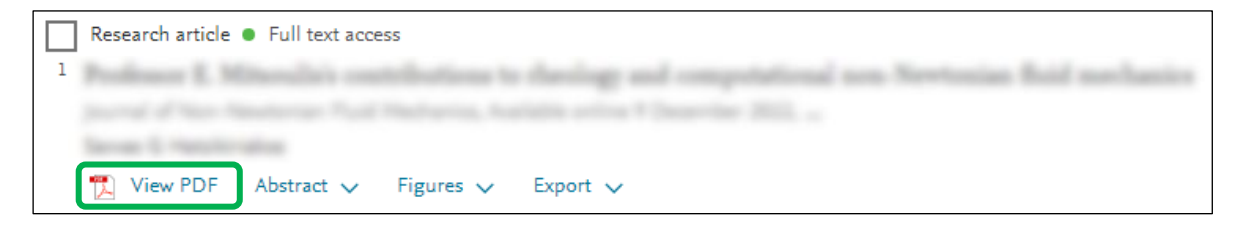

(イ)トランザクション対象(本文(Full Text)の表示には回数券が必要)の場合 PDFマークの横に「Get PDF using prepaid balance」と表示されます。 この場合は、次ページ以降[D]の説明をよく読んで、Full Text PDFを 利用してください。

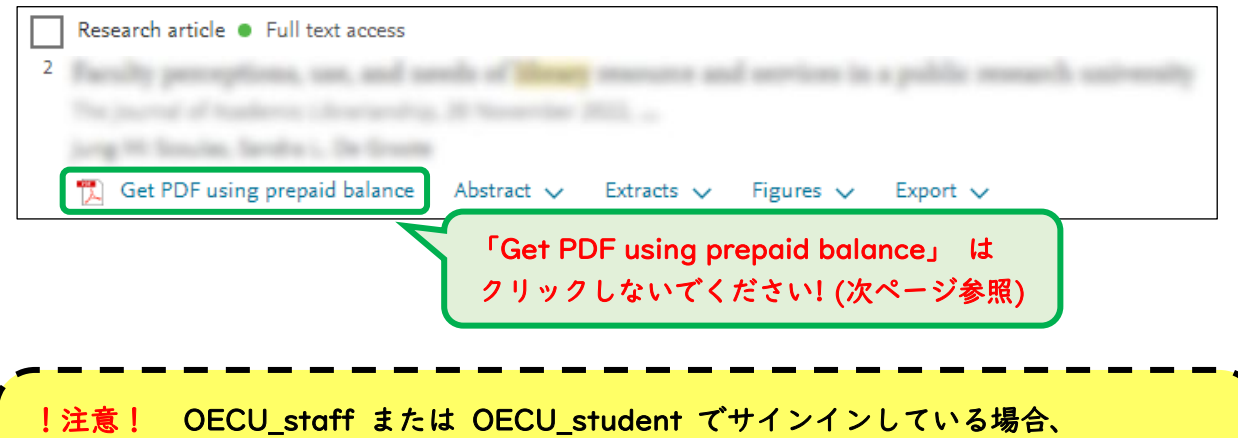

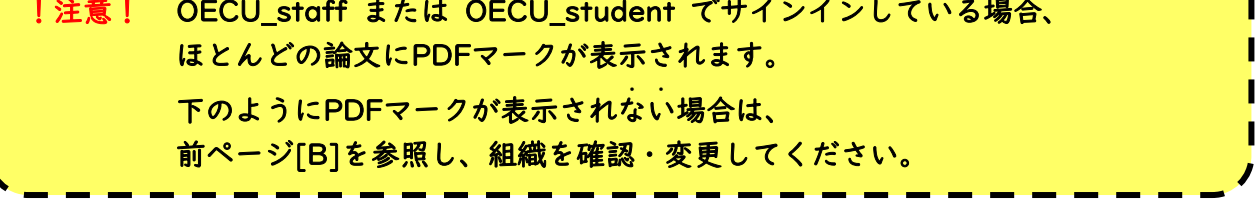

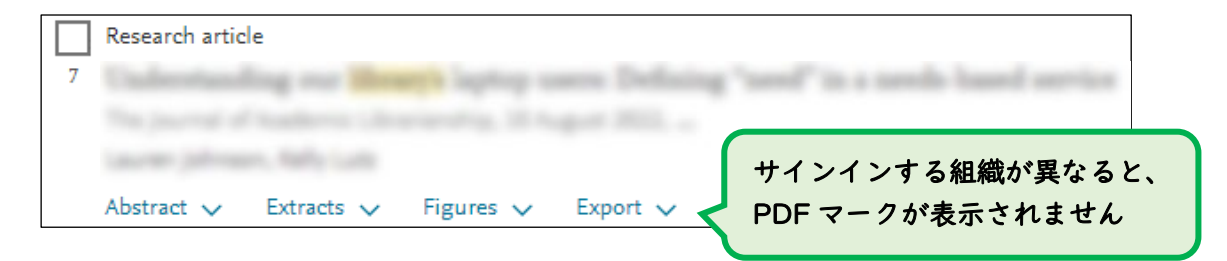

## [D]トランザクション対象論文の利用方法

1. 検索結果から論文名をクリックします。

「Get PDF using prepaid balance」はクリックしないでください。

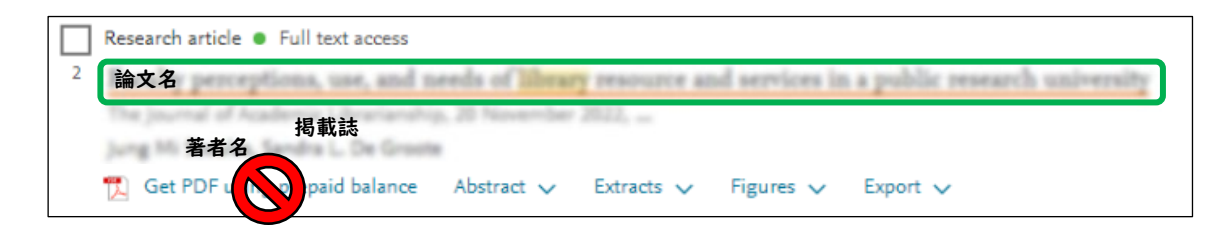

- 2. 論文の詳細とAbstract(抄録)が表示されます。
	- ・本当に本文閲覧が必要な論文かAbstract(抄録)で判断してください。
	- ・過去ダウンロードしていないかも確認してください。

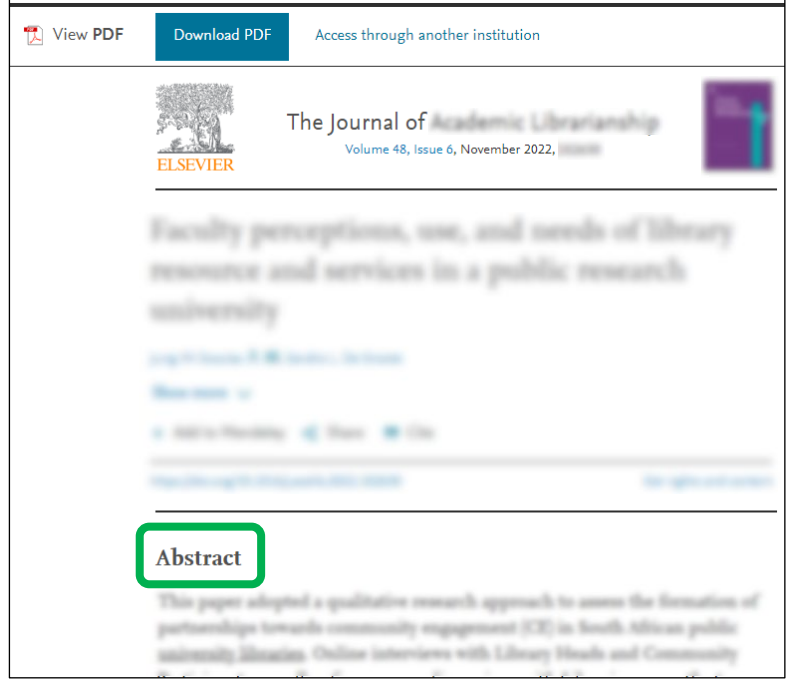

3. 本文閲覧が必要と判断したら、学内に冊子の所蔵がないか[、OPACで](http://oeculib.osakac.ac.jp/)確認してください。

4. 冊子の所蔵がない場合は、「Download PDF」をクリックしてください。

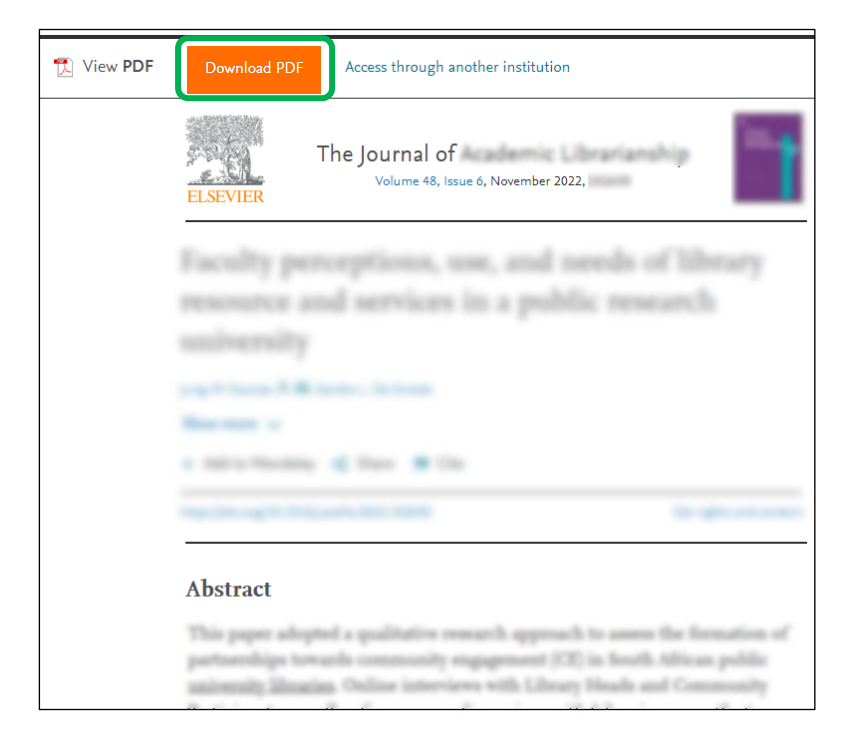

- 5. 下記メッセージが表示されます。
	- これは「大阪電気通信大学の回数券を使用しますよ」という内容です。 「Continue」をクリックすると回数券が消費され、本文PDFが表示されます。

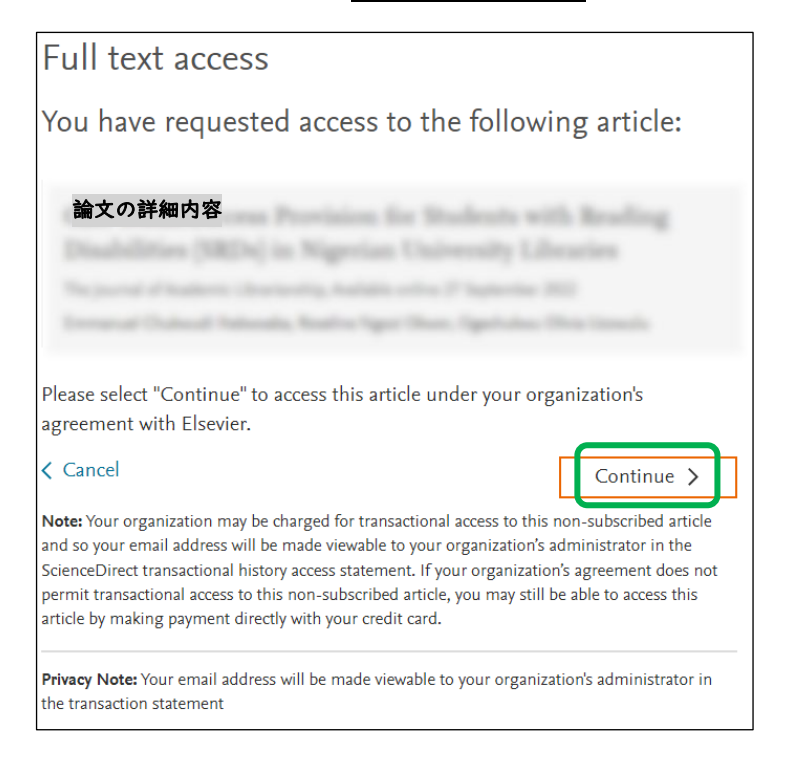

6. Web ブラウザ上で表示した論文は、24時間有効です。 Web ブラウザでの表示・印刷だけでなく、 有効期限内にPDFファイルをご自身のパソコン等に保存することをおすすめします。

## [E]電子ジャーナルと電子ブックの見分け方

Science Directの検索では、電子ジャーナルだけではなく、電子ブックも表示されます。

### ☆電子ブックの表示例

: <mark>1章(chapter)ごと</mark>に回数券が消費されます。

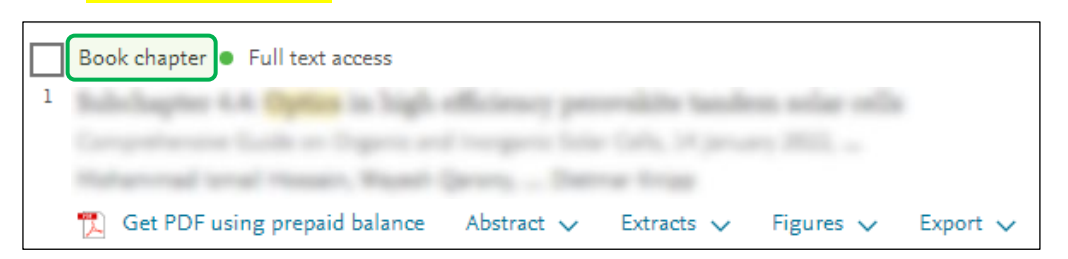

### ☆電子ジャーナルの表示例

### :1論文(article)ごとに回数券が消費されます。

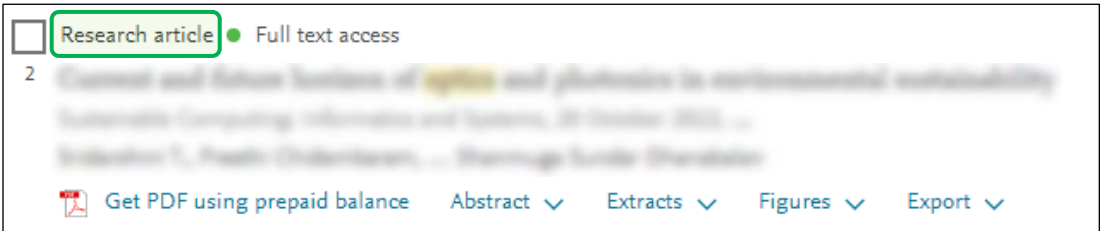

### ※ 検索結果の左側の「Article Type」で絞込することもできます。

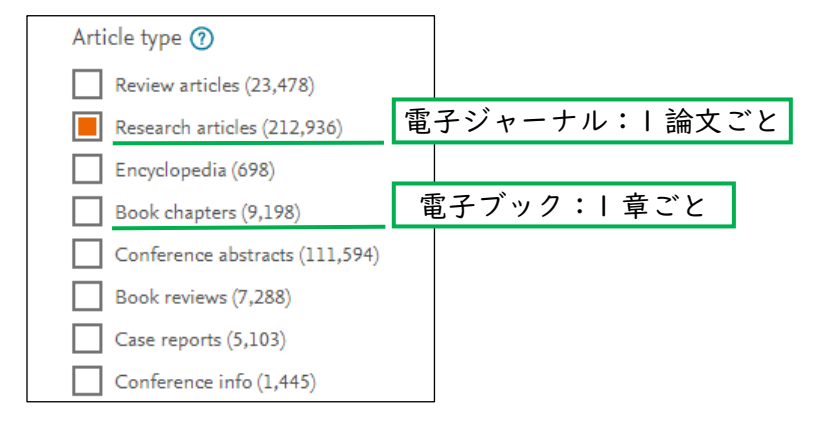